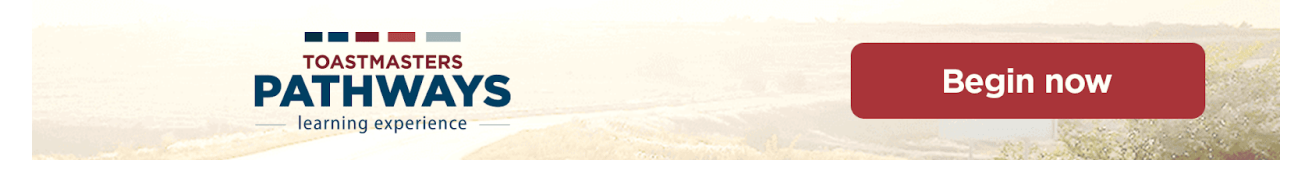

## OPENING PROJECTS

You've selected your path. Congratulations! Now what?

Log in to Base Camp to access your online path.

- Go to the Pathways Start Page at www.toastmasters.org/start-pathways.
- Login with your Toastmasters.org Username and password. Bookmark this page for easy access.

At the Pathways Start Page, select Log in as a Member to access your online path in Base Camp.

In the My Education Transcript section, click on Open Curriculum by your patht. If you do not see your path, click on the blue My Education Transcript tile. Locate your path and select Open Curriculum.

While you can view the description for any project in your path, the only project that you can open when you get your path is the Ice Breaker, the first project in Level 1. Select Level 1 to open that level. Then click on the Activate button to begin that project, then select the Launch button to open the project.

## Pop-up Blockers

Projects open in a separate window and pop-up blocker smust be off for just this site. To see how to turn them off for your browser, click on Check Compatibility, then click on Pop-up Blockers for instructions.

## Navigation

When you launch a project, make sure you maximize the window, or expand it, so you can access the outer side arrows and the jump menu. The outer side arrows let you go between sections and the jump menu at the bottom that lets you jump directly to any of the project sections.

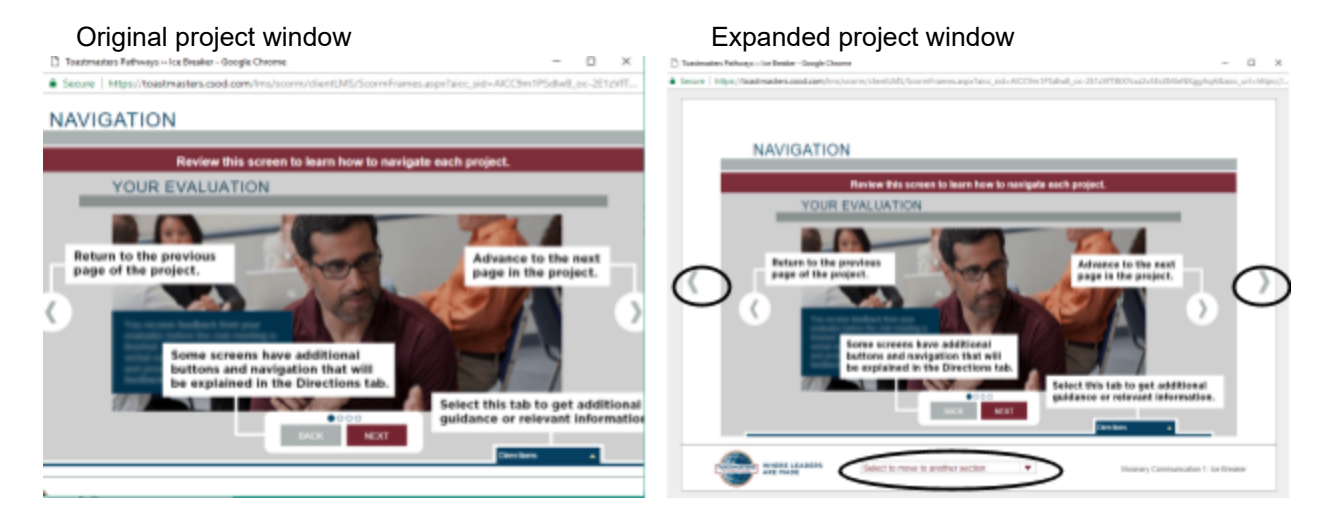

District 62 — pathways@62toast.com — 4/27/18